# **Краткое справочное руководство**

# **Печать**

## **Печать с компьютера**

**Примечание:** Для этикеток, открыток <sup>и</sup> конвертов перед печатью документа следует установить формат <sup>и</sup> тип бумаги на принтере.

- **1** Из окна документа, предназначенного для печати, откройте диалоговое окно "Печать".
- **2** При необходимости настройте параметры.
- **3** Распечатайте документ.

# **Печать с мобильного устройства**

### **Печать с мобильного устройства с помощью AirPrint**

Works with Fonctionne avec Apple AirPrint Apple AirPrint

Программа AirPrint — это решение мобильной печати, которое позволяет выполнять печать непосредственно с устройства Apple на любом принтере <sup>с</sup> поддержкой AirPrint.

### **Примечания.**

**•** Убедитесь, что устройство Apple <sup>и</sup> принтер подключены к одной <sup>и</sup> той же сети. Если <sup>в</sup> сети несколько беспроводных концентраторов, убедитесь, что оба устройства подключены <sup>к</sup> одной подсети.

- **•** Это приложение совместимо только с некоторыми устройствами Apple.
- **1** На мобильном устройстве выберите документ <sup>в</sup> диспетчере файлов или запустите совместимое приложение.
- **2** Коснитесь значка «Поделиться», затем коснитесь **Печать**.
- **3** Выберите принтер.

При необходимости настройте параметры.

**4** Распечатайте документ.

### **Печать с мобильного устройства с помощью Wi**‑**Fi Direct®**

Wi‑Fi Direct® это служба печати, <sup>с</sup> помощью которой можно выполнять печать на любом принтере <sup>с</sup> поддержкой Wi‑Fi **Direct** 

**Примечание:** Убедитесь, что мобильное устройство подключено <sup>к</sup> беспроводной сети принтера. Для получения дополнительной информации см. "[Подключение](#page-6-0) мобильного [устройства](#page-6-0) <sup>к</sup> принтеру" на стр. 7.

- **1** С вашего мобильного устройства запустите совместимое приложение или выберите документ <sup>в</sup> диспетчере файлов.
- **2** В зависимости от модели мобильного устройства выполните следующее:
	- **•** Коснитесь > **Печать**.
	- Коснитесь I ' I > **Печать**.
	- **•** Коснитесь > **Печать**.
- **3** Выберите принтер, затем настройте параметры, если необходимо.
- **4** Распечатайте документ.

### **Печать конфиденциальных и других отложенных заданий**

### **Для пользователей Windows**

- **1** При открытом документе выберите **Файл** <sup>&</sup>gt;**Печать**.
- **2** Выберите принтер, <sup>а</sup> затем нажмите **Свойства**, **Настройки**, **Параметры** или **Настройка**.
- **3** Выберите **Удерживать после печати**.
- **4** Выберите **Удерживать после печати**, затем присвойте имя пользователя.
- **5** Выберите тип задания на печать (конфиденциальное, <sup>с</sup> повтором, <sup>с</sup> резервированием или <sup>с</sup> проверкой).

Если выбран вариант **Конфиденциально**, то для задания на печать необходимо ввести персональный идентификационный номер (PIN-код).

- **6** Нажмите **OK** или **Печать**.
- **7** На начальном экране принтера активируйте задание печати.
	- **•** Для печати конфиденциальных заданий нажмите **Отложенные задания** <sup>&</sup>gt;выберите имя пользователя <sup>&</sup>gt;**Конфиденциально** <sup>&</sup>gt;введите PIN-код <sup>&</sup>gt;выберите задание на печать <sup>&</sup>gt;настройте параметры <sup>&</sup>gt;**Печать**.
	- **•** Для печати других заданий нажмите **Отложенные задания** <sup>&</sup>gt;выберите имя пользователя <sup>&</sup>gt;выберите задание на печать <sup>&</sup>gt;настройте параметры <sup>&</sup>gt;**Печать**.

### **Для пользователей Macintosh**

### **Использование AirPrint**

- **1** При открытом документе выберите **Файл** <sup>&</sup>gt;**Печать**.
- **2** Выберите принтер, <sup>а</sup> затем <sup>в</sup> раскрывающемся меню Ориентация выберите **Печать по PIN-коду**.
- **3** Включите **Печать по PIN-коду**, <sup>а</sup> затем введите четырехзначный PIN-код.
- **4** Нажмите **Печать**.
- **5** На начальном экране принтера активируйте задание на печать. Нажмите **Отложенные задания** <sup>&</sup>gt;выберите имя компьютера <sup>&</sup>gt;**Конфиденциально** <sup>&</sup>gt;введите PIN-код <sup>&</sup>gt; выберите задание на печать <sup>&</sup>gt;**Печать**.

#### **Использование драйвера печати**

- **1** При открытом документе выберите **Файл** <sup>&</sup>gt;**Печать**.
- **2** Выберите принтер, <sup>а</sup> затем <sup>в</sup> раскрывающемся меню Ориентация выберите **Отложенная печать**.
- **3** Выберите **Конфиденциальная печать**, <sup>а</sup> затем введите четырехзначный PIN-код.
- **4** Нажмите **Печать**.
- **5** На начальном экране принтера активируйте задание печати. Нажмите **Отложенные задания** <sup>&</sup>gt;выберите имя компьютера<sup>&</sup>gt;**Конфиденциально** > выберите задание на печать <sup>&</sup>gt;введите PIN-код <sup>&</sup>gt;**Печать**.

# <span id="page-1-0"></span>**Обслуживание принтера**

### **Подключение кабелей**

### **ВНИМАНИЕ – ОПАСНОСТЬ ПОРАЖЕНИЯ**

**ЭЛЕКТРИЧЕСКИМ ТОКОМ!** Во избежание поражения электрическим током не устанавливайте устройство <sup>и</sup> не выполняйте никаких электрических или кабельных соединений (питания, факса или телефонной линии) во время грозы.

#### **ВНИМАНИЕ – ВОЗМОЖНОСТЬ ТРАВМЫ!** Во

избежание возгорания или поражения электрическим током подключайте кабель питания <sup>к</sup> заземленной электрический розетке <sup>с</sup> соответствующими характеристиками, доступ <sup>к</sup> которой не затруднен.

#### **ВНИМАНИЕ – ВОЗМОЖНОСТЬ ТРАВМЫ!** Во

избежание поражения электрическим током следует использовать только кабель питания из комплекта поставки устройства или запасной кабель, одобренный производителем.

**Предупреждение – Риск повреждения!** Во избежание потери данных или некорректной работы принтера не прикасайтесь <sup>к</sup> кабелю USB, сетевому беспроводному адаптеру, а также к указанным участкам на принтере, когда выполняется печать.

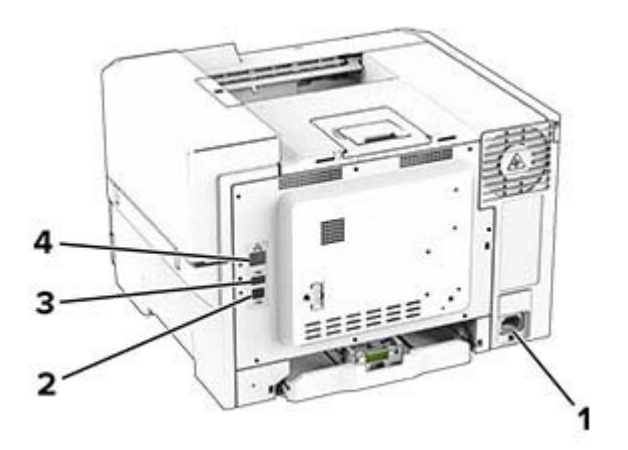

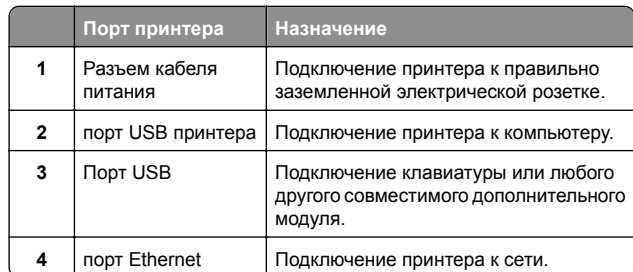

### **Замена картриджа с тонером**

**1** Откройте дверцу B.

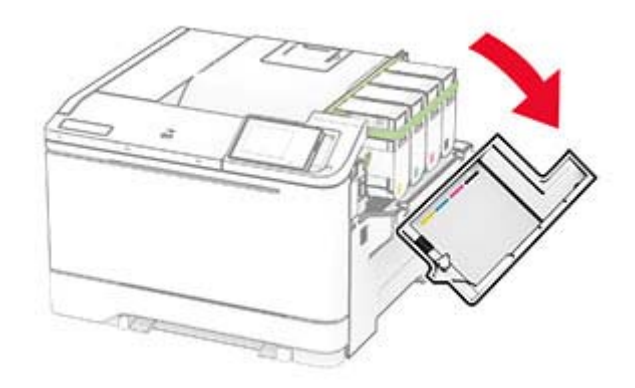

#### **2** Извлеките использованный картридж с тонером.

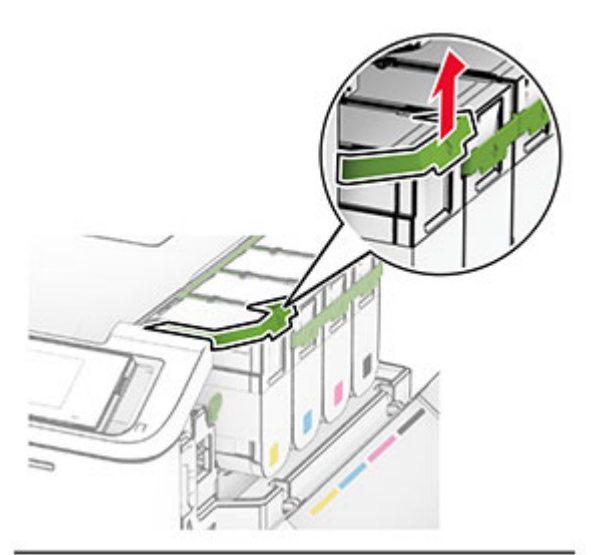

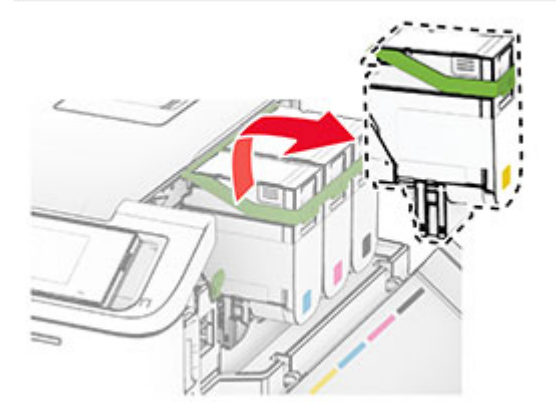

**3** Извлеките новый картридж с тонером из упаковки.

**4** Установите новый картридж <sup>с</sup> тонером до его фиксации на месте со *щелчком*.

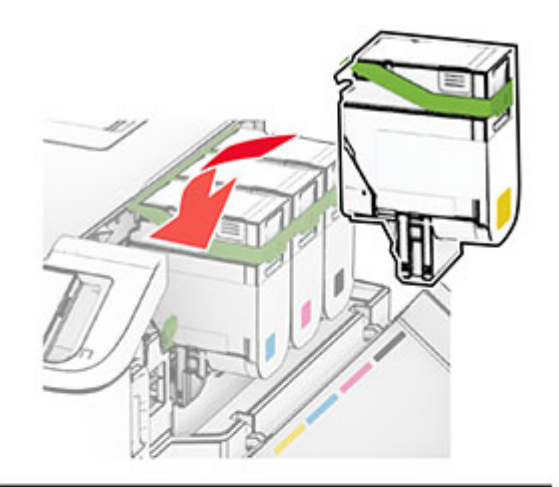

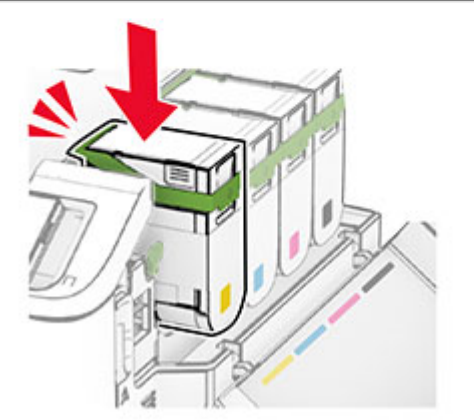

**5** Закройте дверцу.

# **Загрузка бумаги <sup>в</sup> лотки**

**ВНИМАНИЕ – ОПАСНОСТЬ ОПРОКИДЫВАНИЯ!** Для **УКА** уменьшения риска нестабильной работы оборудования загружайте бумагу <sup>в</sup> каждый лоток по отдельности. Все остальные лотки должны быть закрыты до тех пор, пока они не понадобятся.

**1** Извлеките лоток.

**Примечание:** Не извлекайте лотки из принтера во время работы устройства во избежание замятия.

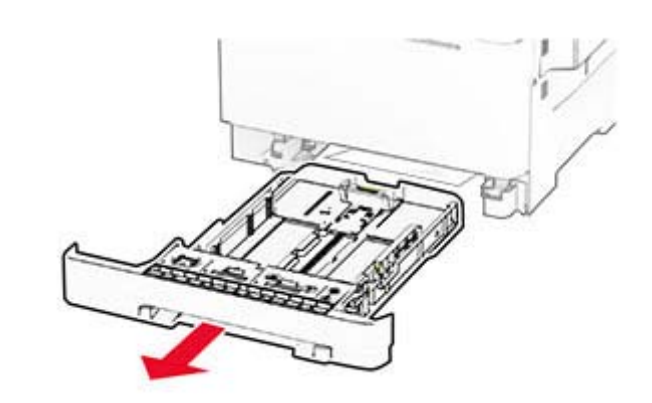

**2** Отрегулируйте направляющие <sup>в</sup> соответствии <sup>с</sup> форматом загружаемой бумаги.

**Примечание:** Ориентируйтесь на индикаторы на днище лотка для регулировки положения направляющих.

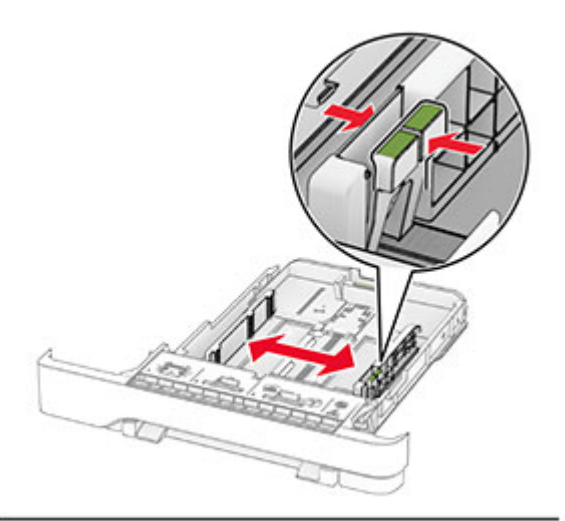

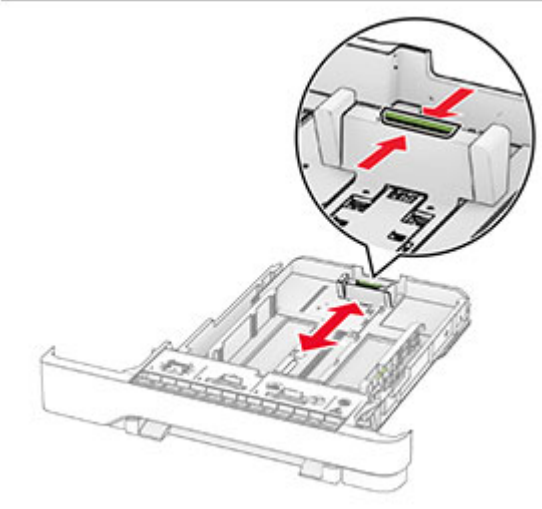

**3** Перед загрузкой изогните стопку бумаги <sup>в</sup> разные стороны, пролистайте ее <sup>и</sup> выровняйте края.

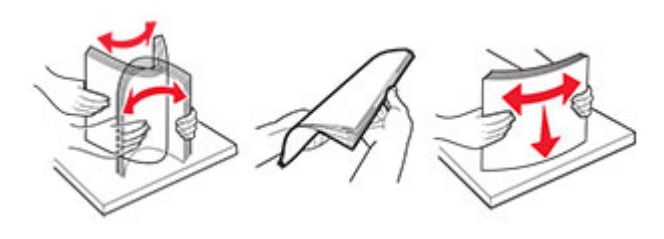

- **4** Загрузите стопку бумаги стороной для печати вверх.
	- **•** При односторонней печати загружайте фирменные бланки лицевой стороной вверх, верхним колонтитулом по направлению <sup>к</sup> передней части лотка.
	- **•** При двусторонней печати загружайте фирменные бланки лицевой стороной вниз, верхним колонтитулом по направлению <sup>к</sup> задней части лотка.
	- **•** Не задвигайте бумагу <sup>в</sup> лоток.
	- **•** Убедитесь, что высота стопки ниже индикатора максимальной загрузки. Переполнение может привести <sup>к</sup> замятию бумаги.

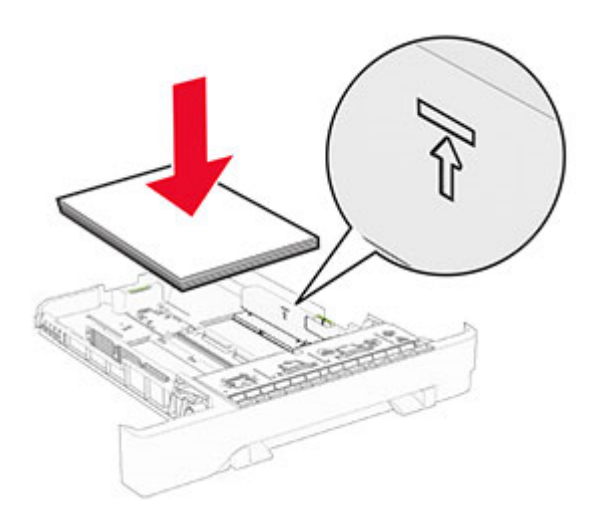

**5** Вставьте лоток.

При необходимости задайте формат <sup>и</sup> тип <sup>в</sup> соответствии с бумагой, загруженной <sup>в</sup> лоток.

# **Загрузка <sup>в</sup> устройство ручной подачи**

**1** Отрегулируйте боковые направляющие по ширине загружаемой бумаги.

**Примечание:** Убедитесь, что направляющие плотно прилегают <sup>к</sup> бумаге, но не прижаты слишком сильно, чтобы бумага не сгибалась.

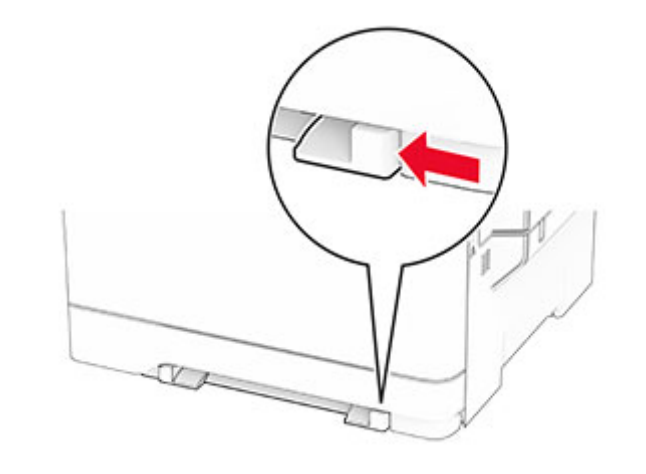

- **2** Загружайте лист бумаги стороной для печати вниз.
- **Примечание:** Убедитесь, что бумага загружена прямо, чтобы избежать перекошенной или неровной печати.
- **•** При односторонней печати загружайте фирменные бланки стороной для печати вниз <sup>и</sup> верхним краем вперед к принтеру.

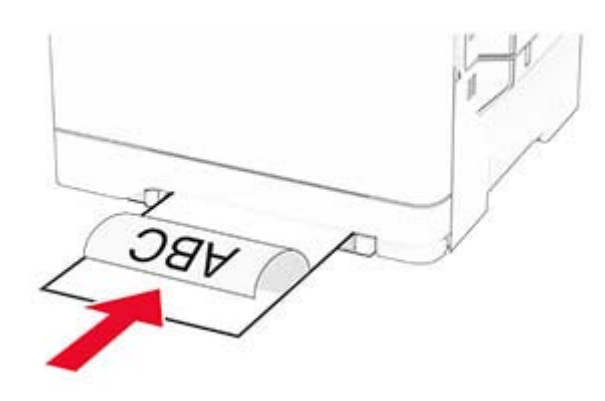

**•** При двусторонней печати загружайте фирменные бланки стороной для печати вверх <sup>и</sup> нижним краем вперед к принтеру.

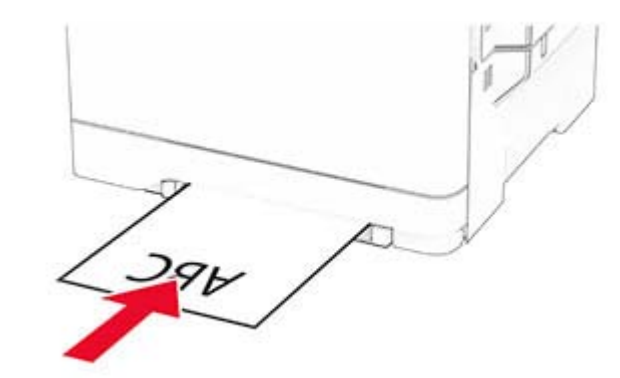

**•** Загружайте конверт клапаном вверх, прижимая <sup>к</sup> правой стороне направляющей для бумаги.

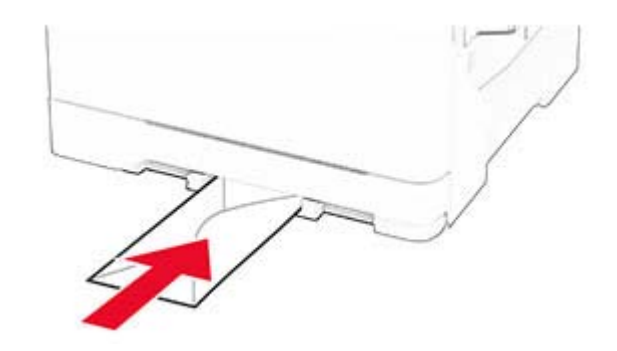

**3** Подавайте бумагу, пока ее передний край не начнет затягивать внутрь.

**Предупреждение – Риск повреждения!** Для предотвращения замятия бумаги не прилагайте усилий при ее загрузке <sup>в</sup> устройство ручной подачи.

### **Загрузка <sup>в</sup> многоцелевое устройство подачи**

**Примечание:** Многоцелевое устройство подачи доступно, только если установлен дополнительный двойной лоток на 650 листов.

1 Откройте многоцелевое устройство подачи.

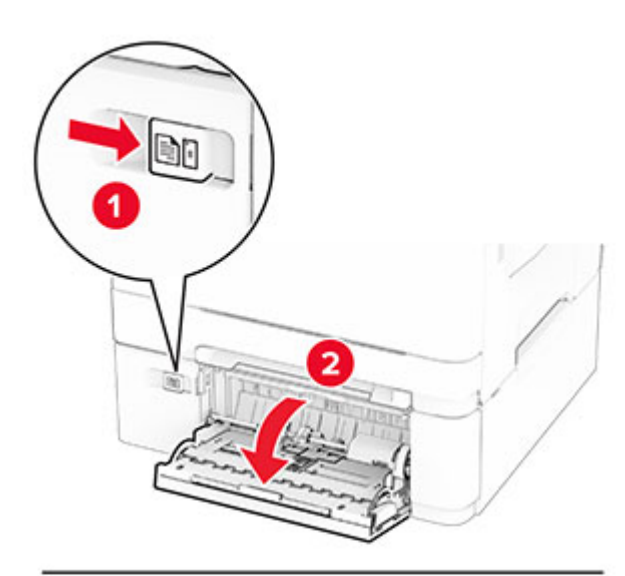

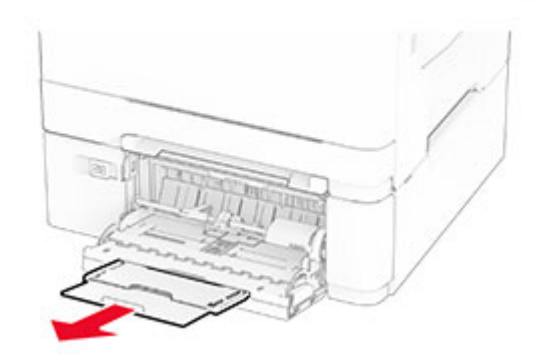

2 Отрегулируйте направляющую по формату загружаемой бумаги.

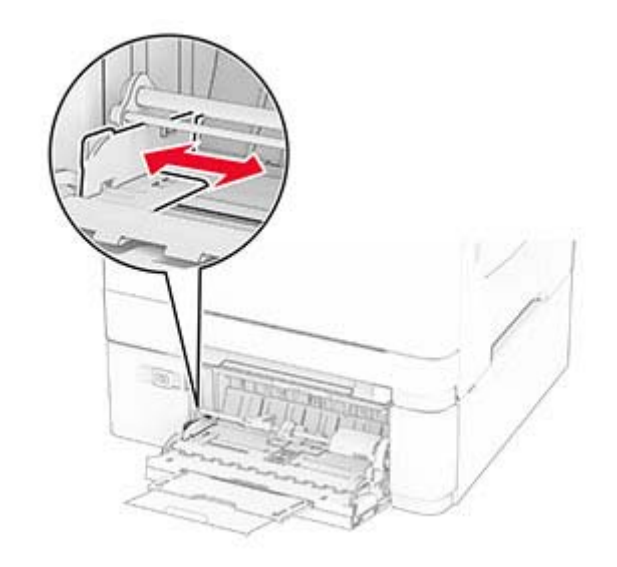

**3** Перед загрузкой изогните стопку бумаги <sup>в</sup> разные стороны, пролистайте ее <sup>и</sup> выровняйте края.

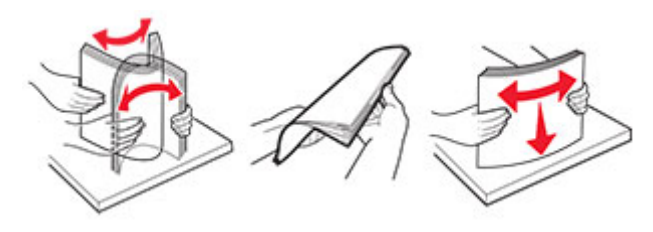

**4** Загрузите бумагу.

**•** При односторонней печати загружайте фирменные бланки стороной для печати вниз <sup>и</sup> верхним краем вперед к принтеру.

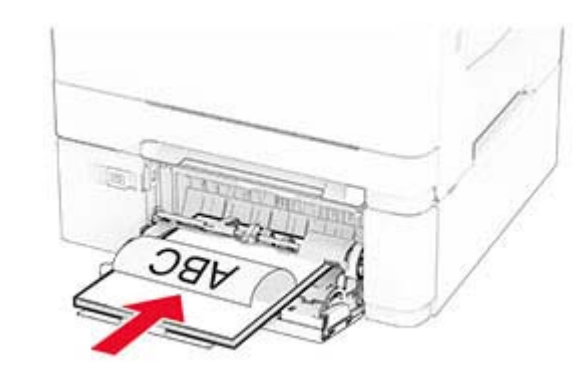

**•** При двусторонней печати загружайте фирменные бланки стороной для печати вверх <sup>и</sup> нижним краем вперед к принтеру.

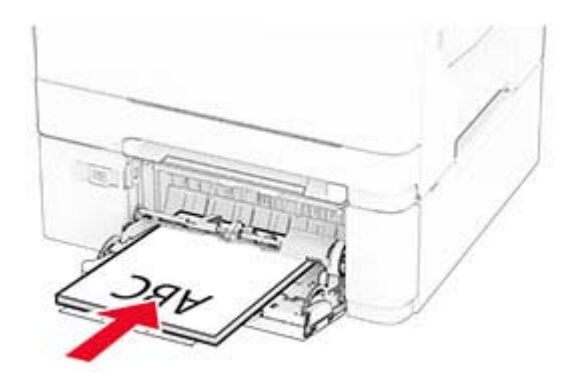

<span id="page-5-0"></span>**•** Загружайте конверты клапаном вверх, прижимая <sup>к</sup> правой стороне направляющей для бумаги.

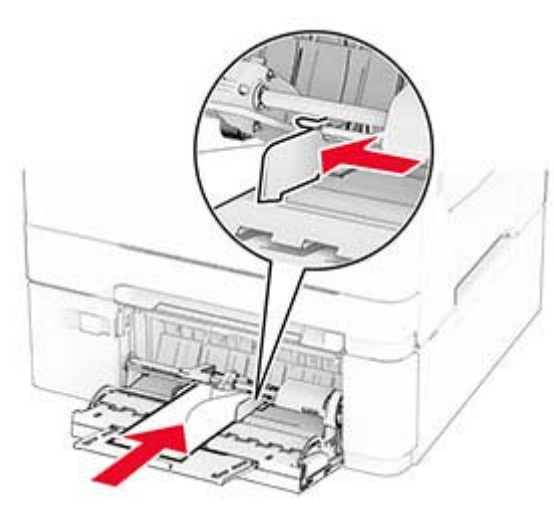

**Предупреждение – Риск повреждения!** Запрещается печатать на конвертах <sup>с</sup> марками, застежками, защелками, окнами, рельефным покрытием <sup>и</sup> самоклеящимися полосками.

**5** В меню «Бумага» на панели управления задайте формат и тип бумаги <sup>в</sup> соответствии <sup>с</sup> бумагой, загруженной <sup>в</sup> многоцелевое устройство подачи.

# **Настройка формата <sup>и</sup> типа бумаги**

- **1** На начальном экране нажмите **Параметры** <sup>&</sup>gt;**Бумага** <sup>&</sup>gt; **Конфигурация лотка** <sup>&</sup>gt;**Формат <sup>и</sup> тип бумаги** <sup>&</sup>gt; выберите источник бумаги.
- **2** Задайте формат <sup>и</sup> тип бумаги.

## **Установка программного обеспечения принтера**

#### **Примечания.**

- **•** Драйвер печати входит <sup>в</sup> пакет установки программного обеспечения.
- **•** Для компьютеров Macintosh с macOS версии 10.7 или более поздней не требуется устанавливать драйвер для печати на принтере <sup>с</sup> поддержкой AirPrint. Если вам

требуются пользовательские функции печати, загрузите драйвер печати.

- **1** Получите копию установочного пакета программы.
	- **•** С компакт-диска <sup>с</sup> программным обеспечением из комплекта поставки принтера.
	- **•** С нашего веб-сайта или по месту приобретения принтера.
- **2** Запустите установочный пакет программы <sup>и</sup> следуйте указаниям на экране компьютера.

# **Обновление микропрограммного обеспечения**

Для повышения производительности принтера <sup>и</sup> устранения неполадок регулярно обновляйте микропрограммное обеспечение принтера.

Для получения дополнительной информации об обновлении микропрограммного обеспечения обратитесь <sup>к</sup> торговому представителю.

**1** Откройте веб-браузер, <sup>а</sup> затем укажите IP-адрес принтера в поле адреса.

#### **Примечания.**

- **•** IP-адрес принтера указан на начальном экране принтера. IP-адрес отображается <sup>в</sup> виде четырех наборов цифр, разделенных точками, например 123.123.123.123.
- **•** Если используется прокси-сервер, временно отключите его, чтобы обеспечить правильную загрузку веб-страницы.
- **2** Нажмите **Параметры** <sup>&</sup>gt;**Устройство** <sup>&</sup>gt;**Обновить микропрограммное обеспечение**.
- **3** Выполните одно из следующих действий:
	- **•** Нажмите **Проверить наличие обновлений** <sup>&</sup>gt; **Принимаю, начать обновление**.
	- **•** Загрузите файл прошивки.
		- **а** Перейдите <sup>к</sup> файлу прошивки.
		- **б** Нажмите **Загрузить** <sup>&</sup>gt;**Пуск**.

# **Добавление принтеров на компьютер**

Прежде чем начать, выполните следующее:

- **•** Подключите принтер <sup>и</sup> компьютер <sup>к</sup> одной сети. Для получения дополнительной информации <sup>о</sup> подключении принтера <sup>к</sup> сети см. "[Подключение](#page-6-0) принтера <sup>к</sup> сети Wi-Fi" на [стр](#page-6-0). 7.
- **•** Подключите компьютер <sup>к</sup> принтеру. Для получения дополнительной информации см. "[Подключение](#page-6-0) [компьютера](#page-6-0) <sup>к</sup> принтеру" на стр. 7.
- **•** Подключите принтер <sup>к</sup> компьютеру <sup>с</sup> помощью кабеля USB. Для получения дополнительной информации см. "[Подключение](#page-1-0) кабелей" на стр. 2.

**Примечание:** Кабель USB продается отдельно.

### **Для пользователей Windows**

**1** Установите драйвер печати на компьютер.

**Примечание:** Для получения дополнительной информации см. "Установка программного обеспечения принтера" на стр. 6.

- **2** Откройте папку принтеров, <sup>а</sup> затем нажмите **Добавить принтер или сканер**.
- **3** В зависимости от способа подключения принтера выполните следующее:
	- **•** Выберите принтер <sup>в</sup> списке, <sup>а</sup> затем нажмите **Добавить устройство**.
	- **•** Нажмите **Показать принтеры Wi-Fi Direct**, выберите принтер, <sup>а</sup> затем нажмите **Добавить устройство**.
	- **•** Нажмите **Необходимый принтер отсутствует <sup>в</sup> списке**, <sup>а</sup> затем <sup>в</sup> окне «Установка принтера» выполните следующее:
		- **а** Выберите **Добавить принтер по его TCP/IPадресу или имени узла**, <sup>а</sup> затем нажмите **Далее**.
	- **б** В поле «Имя или IP-адрес» укажите IP-адрес принтера, <sup>а</sup> затем нажмите **Далее**.

### **Примечания.**

- **–** IP-адрес принтера указан на начальном экране принтера. IP-адрес отображается <sup>в</sup> виде четырех наборов цифр, разделенных точками, например 123.123.123.123.
- **–** Если используется прокси-сервер, временно отключите его, чтобы обеспечить правильную загрузку веб-страницы.
- <span id="page-6-0"></span>**в** Выберите драйвер печати, <sup>а</sup> затем нажмите **Далее**.
- **г** Выберите **Использовать уже установленный драйвер (рекомендуется)**, <sup>а</sup> затем нажмите **Далее**.
- **д** Укажите имя принтера, <sup>а</sup> затем нажмите **Далее**.
- **е** Выберите опцию общего доступа <sup>к</sup> принтеру, <sup>а</sup> затем нажмите **Далее**.
- **ж** Нажмите кнопку **Готово**.

### **Для пользователей Macintosh**

- **1** На компьютере откройте **Принтеры <sup>и</sup> сканеры**.
- **2** Нажмите , а затем выберите принтер.
- **3** В меню «Использовать» выберите драйвер печати.

#### **Примечания.**

- **•** Для использования драйвера печати Macintosh выберите **AirPrint** или **Secure AirPrint**.
- **•** Если вам требуются пользовательские функции печати, выберите драйвер печати производителя. Инструкции по установке драйвера см. <sup>в</sup> разделе "Установка [программного](#page-5-0) обеспечения [принтера](#page-5-0)" на стр. 6.
- **4** Добавьте принтер.

# **Подключение принтера к сети Wi-Fi**

Убедитесь, что для параметра Активный адаптер установлено значение Автовыбор. На начальном экране нажмите **Настройки** <sup>&</sup>gt;**Сеть/Порты** <sup>&</sup>gt;**Обзор сети** <sup>&</sup>gt; **Активный адаптер**.

- **1** На начальном экране коснитесь **Параметры** <sup>&</sup>gt; **Сеть/Порты** <sup>&</sup>gt;**Беспроводная связь** <sup>&</sup>gt;**Настройка на панели принтера** <sup>&</sup>gt;**Выбрать сеть**.
- **2** Выберите сеть Wi-Fi, <sup>а</sup> затем введите пароль сети.

**Примечание:** На моделях принтеров <sup>с</sup> поддержкой Wi‑Fi во время начальной настройки появляется окно <sup>с</sup> настройкой сети Wi‑Fi.

# **Настройка Wi-Fi Direct**

Wi-Fi Direct® — это технология однорангового соединения на основе Wi-Fi, которая позволяет беспроводным устройствам подключаться напрямую <sup>к</sup> принтеру <sup>с</sup> поддержкой Wi-Fi Direct без использования беспроводной точки доступа (беспроводного маршрутизатора).

- **1** На начальном экране нажмите **Параметры** <sup>&</sup>gt; **Сеть/Порты** <sup>&</sup>gt;**Wi-Fi Direct**.
- **2** Настройте параметры.
	- **• Включить Wi-Fi Direct** позволяет принтеру предоставлять широковещательный доступ <sup>к</sup> сети Wi-Fi Direct.
	- **• Имя Wi-Fi Direct** позволяет назначить имя сети Wi-Fi Direct.
	- **• Пароль Wi**‑**Fi Direct** позволяет назначить пароль для согласования безопасности беспроводной сети при использовании однорангового соединения.
	- **• Показывать пароль на странице параметров** обеспечивает отображение пароля на странице сетевых параметров.
	- **• Автоматически принимать запросы Push Button** позволяет принтеру автоматически принимать запросы на подключение.

**Примечание:** Автоматический прием запросов Push Button небезопасен.

#### **Примечания.**

- **•** По умолчанию пароль сети Wi-Fi Direct не отображается на дисплее принтера. Чтобы посмотреть пароль, включите значок просмотра пароля. На начальном экране нажмите **Параметры** <sup>&</sup>gt;**Безопасность** <sup>&</sup>gt;**Разное** > **Включить отображение пароля/PIN-кода**.
- **•** Чтобы узнать пароль сети Wi-Fi Direct без его отображения на дисплее принтера, на начальном экране нажмите **Параметры** <sup>&</sup>gt;**Отчеты** <sup>&</sup>gt;**Сеть** <sup>&</sup>gt; **Страница сетевых параметров**.

## **Подключение компьютера к принтеру**

Перед подключением компьютера убедитесь, что функция Wi-Fi Direct настроена. Для получения дополнительной информации см. "Настройка Wi-Fi Direct" на стр. 7.

### **Для пользователей Windows**

**1** Откройте папку принтеров, <sup>а</sup> затем нажмите **Добавить принтер или сканер**.

- **2** Нажмите **Показать принтеры <sup>с</sup> поддержкой Wi-Fi Direct**, <sup>а</sup> затем выберите имя принтера <sup>с</sup> поддержкой Wi-Fi Direct.
- **3** Запишите восьмизначный PIN-код принтера, который отображается на дисплее.
- **4** Введите PIN-код на компьютере.

**Примечание:** Если драйвер печати еще не установлен, ОС Windows загрузит соответствующий драйвер.

### **Для пользователей Macintosh**

**1** Нажмите на значок беспроводной связи, <sup>а</sup> затем выберите имя принтера <sup>с</sup> поддержкой Wi-Fi Direct.

**Примечание:** Перед именем Wi-Fi Direct добавляется элемент DIRECT-xy (где x и y — два случайных символа).

**2** Введите пароль Wi‑Fi Direct.

**Примечание:** После отключения от сети Wi-Fi Direct переключите компьютер обратно <sup>к</sup> предыдущей сети.

# **Подключение мобильного устройства к принтеру**

Перед подключением мобильного устройства убедитесь, что функция Wi-Fi Direct настроена. Для получения дополнительной информации см. "Настройка Wi-Fi Direct" на стр. 7.

### **Подключение с использованием Wi-Fi Direct**

**Примечание:** Эти инструкции применимы только <sup>к</sup> мобильным устройствам Android.

- **1** На мобильном устройстве перейдите <sup>в</sup> меню настроек.
- **2** Включите **Wi**‑**Fi**, <sup>а</sup> затем коснитесь **Wi**‑**Fi Direct**.
- **3** Выберите имя принтера Wi-Fi Direct.
- **4** Подтвердите подключение на панели управления принтера.

### **Подключение по Wi-Fi**

- **1** На мобильном устройстве перейдите <sup>в</sup> меню настроек.
- **2** Нажмите **Wi**‑**Fi**, <sup>а</sup> затем выберите имя принтера <sup>с</sup> поддержкой Wi-Fi Direct.

**•** Используйте только рекомендованную бумагу или специальные материалы для печати.

- **•** Не загружайте <sup>в</sup> принтер измятую, покоробленную, влажную <sup>и</sup> скрученную бумагу.
- **•** Перед загрузкой изогните стопку бумаги <sup>в</sup> разные стороны, пролистайте ее <sup>и</sup> выровняйте края.

**•** Не используйте материалы, разрезанные или

обрезанные вручную.

формату, плотности или типу.

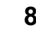

**•** Не помещайте <sup>в</sup> один лоток бумагу, различающуюся по

**•** Убедитесь, что формат <sup>и</sup> тип бумаги правильно указаны на компьютере или панели управления принтера.

**•** Следуйте рекомендациям изготовителя при хранении бумаги.

### **Определение местоположения замятия**

### **Примечания.**

- **•** Если для функции «Помощник при замятиях» установлено значение «Вкл.», после извлечения замятой страницы принтер автоматически удаляет пустые или не полностью распечатанные страницы. Проверьте, нет ли среди отпечатков пустых страниц.
- **•** Если для параметра «Восстановление после замятия» установлено значение «Вкл.» или «Авто», принтер повторно печатает замятые страницы.

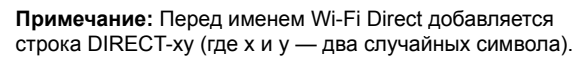

**3** Введите пароль Wi‑Fi Direct.

# **Устранение замятий**

# **Предотвращение замятия материалов для печати**

### **Загрузите бумагу надлежащим образом.**

**•** Убедитесь, что бумага <sup>в</sup> лотке загружена ровно.

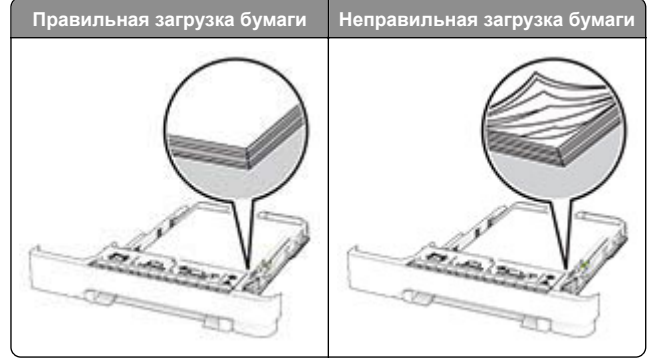

- **•** Не загружайте <sup>и</sup> не извлекайте лотки во время выполнения печати на принтере.
- **•** Не загружайте слишком много бумаги. Убедитесь, что высота стопки ниже индикатора максимальной загрузки.

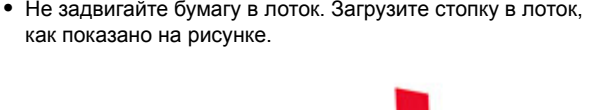

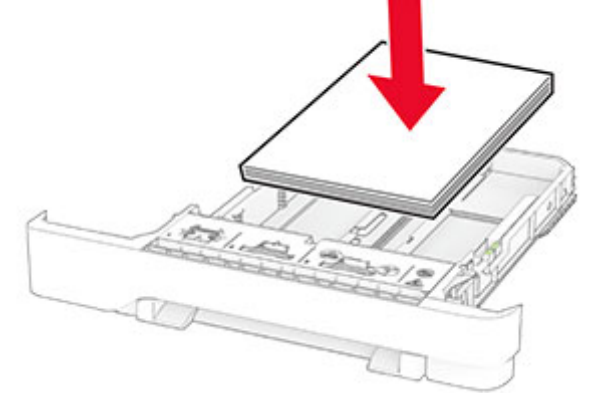

**•** Убедитесь, что направляющие для бумаги расположены правильно <sup>и</sup> не слишком сильно сжимают бумагу или

**•** После загрузки бумаги задвиньте лотки <sup>в</sup> принтер до

**Необходимо использовать рекомендованную**

конверты.

упора.

**бумагу**

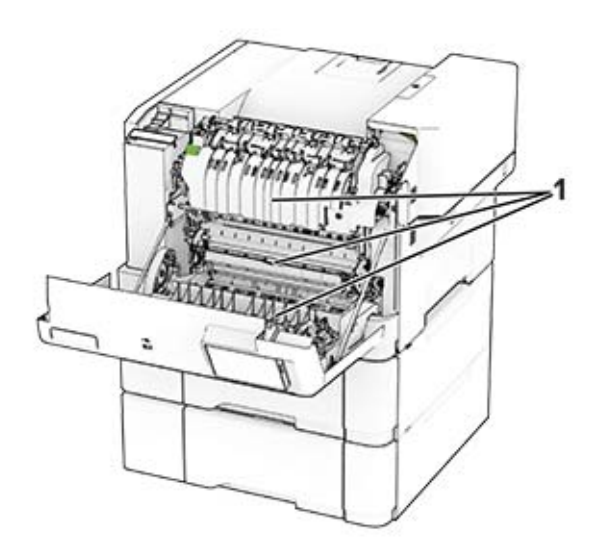

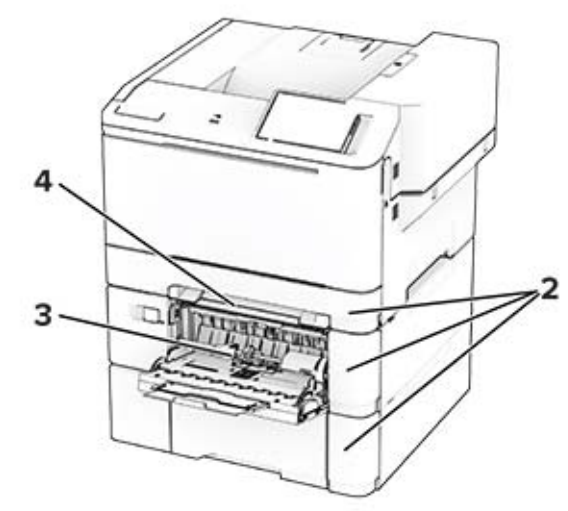

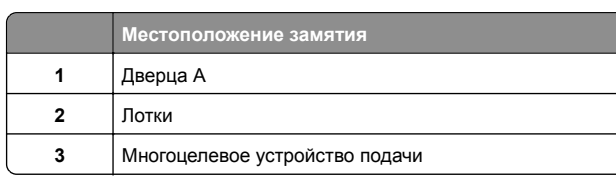

**Местоположение замятия**

Устройство ручной подачи

### **Замятие бумаги за дверцей A**

риска получения травмы в результате

**Предупреждение – Риск повреждения!** Для предотвращения повреждения от электростатического разряда коснитесь любой открытой металлической

### **Замятие под термоблоком**

прикасаться.

**1** Откройте дверцу A.

**4**

#### **ВНИМАНИЕ – ГОРЯЧАЯ ПОВЕРХНОСТЬ!** Внутренние компоненты

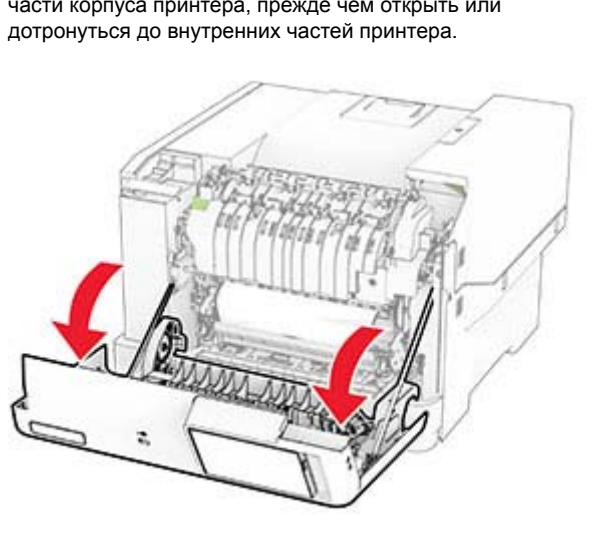

принтера могут сильно нагреваться. Для снижения

прикосновения <sup>к</sup> горячей поверхности подождите, пока поверхность остынет, прежде чем <sup>к</sup> ней

**2** Извлеките замятую бумагу.

**Примечание:** Убедитесь, что все обрывки бумаги извлечены.

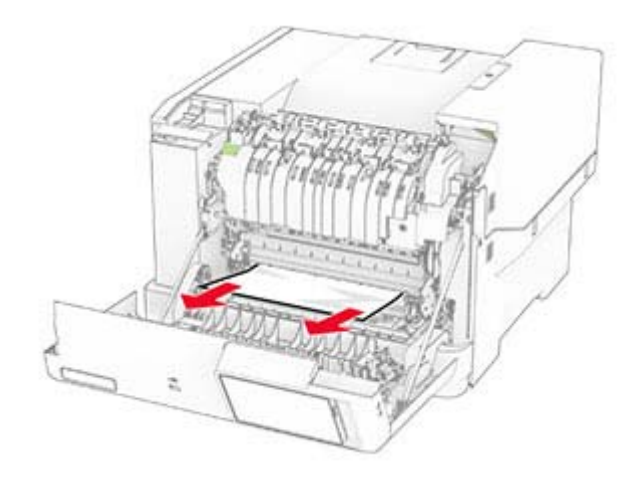

**3** Закройте дверцу A.

### **Замятие бумаги <sup>в</sup> термоблоке**

**1** Откройте дверцу A.

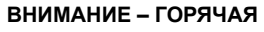

 **ПОВЕРХНОСТЬ!** Внутренние компоненты принтера могут сильно нагреваться. Для снижения риска получения травмы в результате прикосновения <sup>к</sup> горячей поверхности подождите, пока поверхность остынет, прежде чем <sup>к</sup> ней прикасаться.

**Предупреждение – Риск повреждения!** Для

предотвращения повреждения от электростатического разряда коснитесь любой открытой металлической части корпуса принтера, прежде чем открыть или дотронуться до внутренних частей принтера.

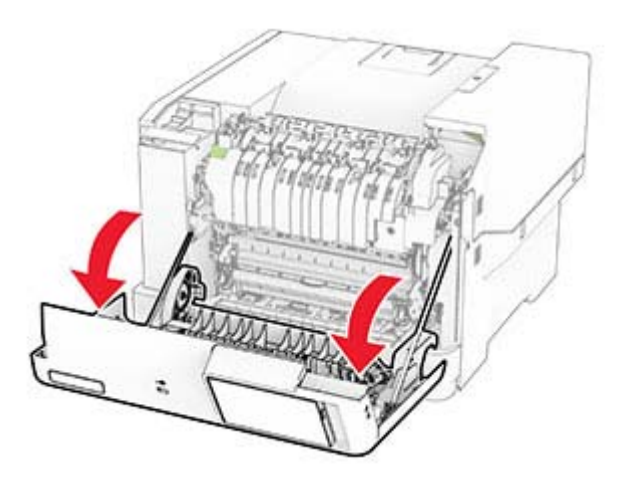

- **2** Откройте дверцу доступа <sup>к</sup> термоблоку, затем извлеките замятую бумагу.
- **Примечание:** Убедитесь, что все обрывки бумаги извлечены.

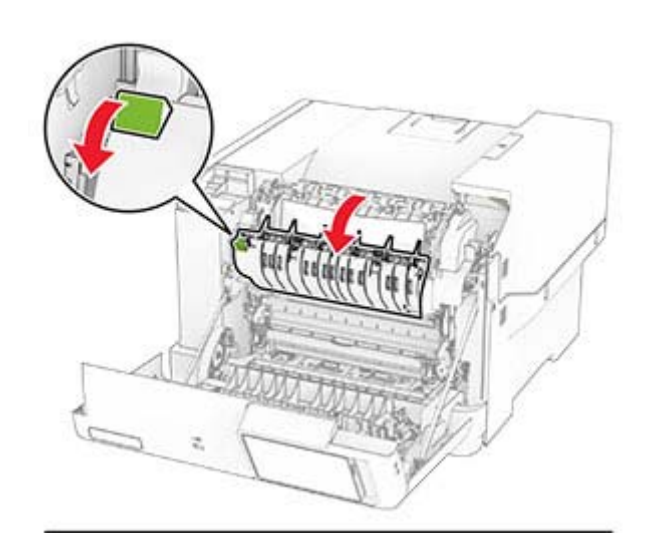

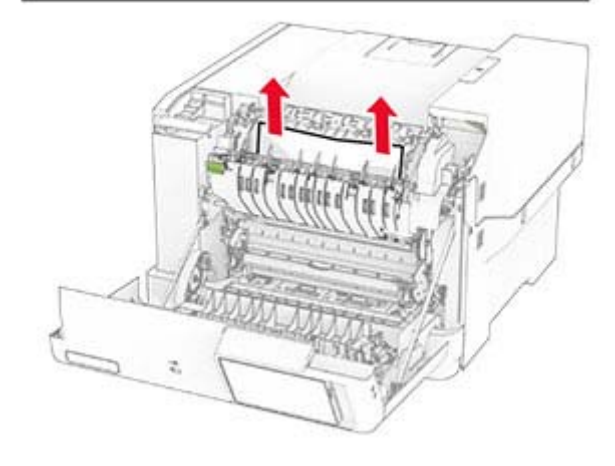

**3** Закройте дверцу A.

#### **Замятие бумаги <sup>в</sup> модуле двусторонней печати**

**1** Откройте дверцу A.

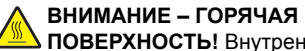

 **ПОВЕРХНОСТЬ!** Внутренние компоненты принтера могут сильно нагреваться. Для снижения риска получения травмы в результате прикосновения <sup>к</sup> горячей поверхности подождите, пока поверхность остынет, прежде чем <sup>к</sup> ней прикасаться.

**Предупреждение – Риск повреждения!** Для предотвращения повреждения от электростатического разряда коснитесь любой открытой металлической части корпуса принтера, прежде чем открыть или дотронуться до внутренних частей принтера.

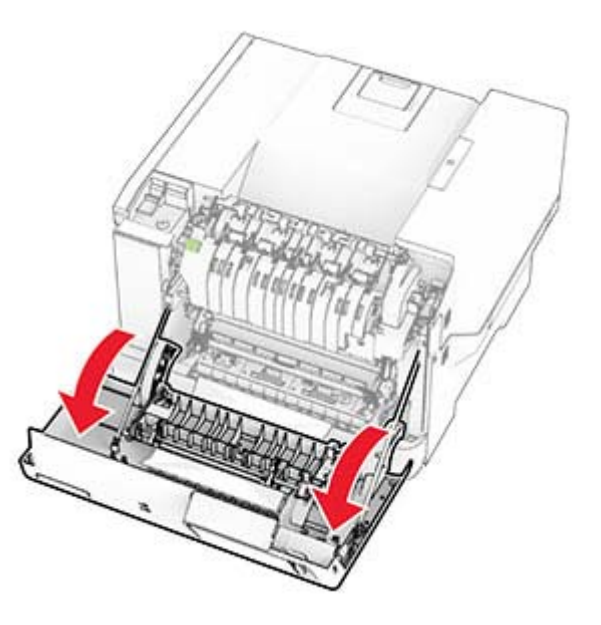

**2** Извлеките замятую бумагу.

**Примечание:** Убедитесь, что все обрывки бумаги извлечены.

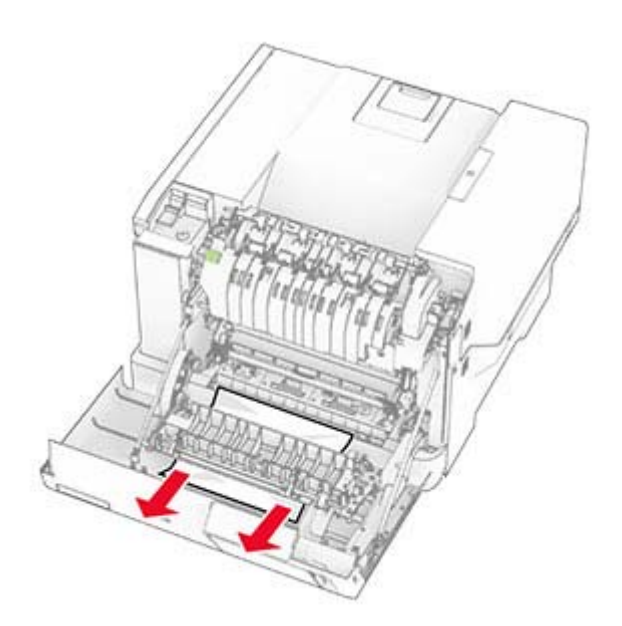

**3** Закройте дверцу A.

### **Замятие бумаги <sup>в</sup> лотках**

**1** Извлеките лоток.

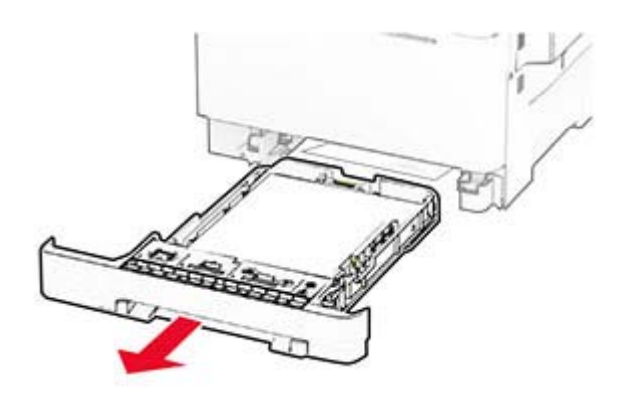

**Предупреждение – Риск повреждения!** Датчик внутри дополнительного лотка может выйти из строя под действием статического электричества. Перед тем как прикоснуться <sup>к</sup> замятой бумаге <sup>в</sup> лотке, дотроньтесь рукой до какой-нибудь металлической детали принтера.

**2** Извлеките замятую бумагу.

**Примечание:** Убедитесь, что все обрывки бумаги извлечены.

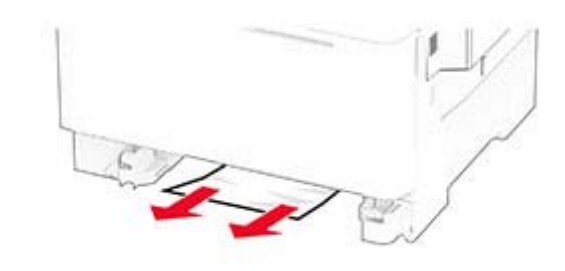

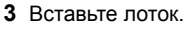

# **Замятие бумаги <sup>в</sup> устройстве ручной подачи**

Извлеките замятую бумагу.

**Примечание:** Убедитесь, что все обрывки бумаги извлечены.

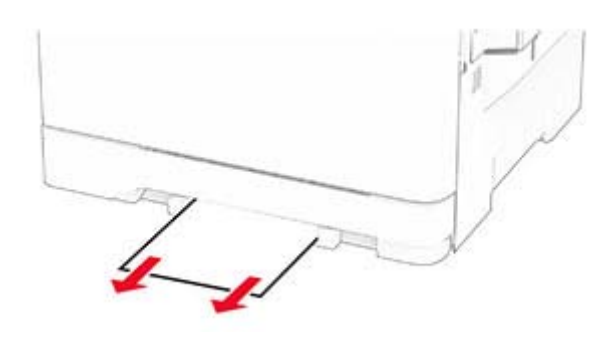

# **Замятие бумаги <sup>в</sup> многоцелевом устройстве подачи**

**Примечание:** Многоцелевое устройство подачи доступно, только если установлен дополнительный двойной лоток на 650 листов.

**1** Извлеките бумагу из многоцелевого устройства подачи, <sup>а</sup> затем закройте его.

### **2** Извлеките лоток.

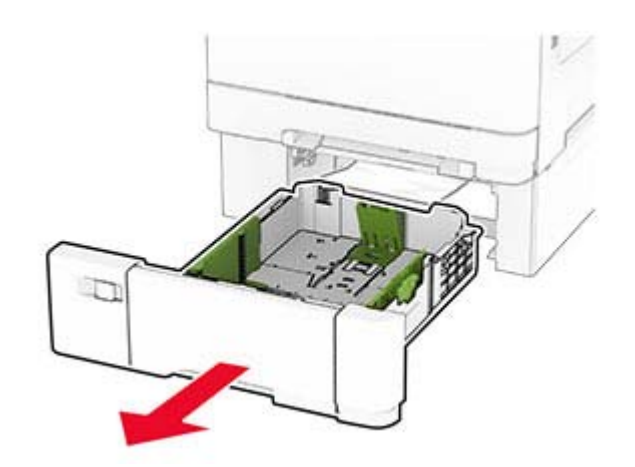

**3** Извлеките замятую бумагу.

**Примечание:** Убедитесь, что все обрывки бумаги извлечены.

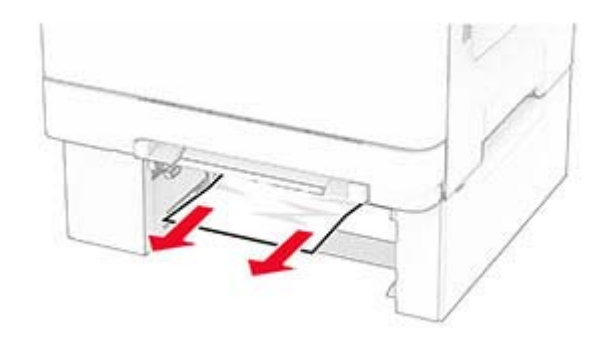

- **4** Вставьте лоток.
- **5** Откройте многоцелевое устройство подачи, <sup>а</sup> затем загрузите бумагу обратно.